# AR-B1842-G

# Socket 479 Pentium® M INDUSTRIAL GRADE CPU BOARD User' s Guide

Edition: 2.01 Book Number: AR-B1842-07.0115

#### **Table of Contents**

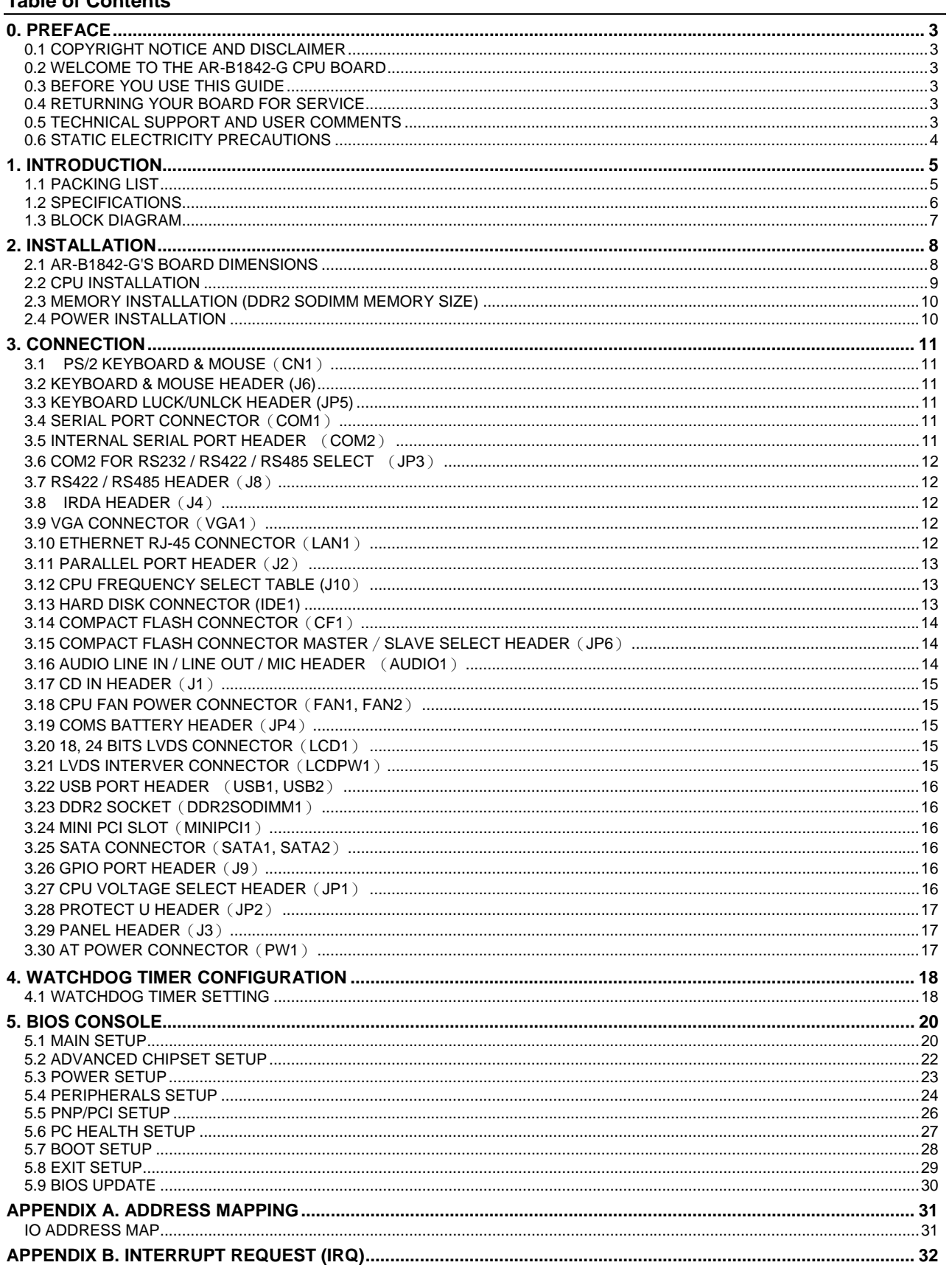

# **0. PREFACE**

### **0.1 COPYRIGHT NOTICE AND DISCLAIMER**

This document is copyrighted, 2006, by Acrosser Technology Co., Ltd. All rights are reserved. No part of this manual may be reproduced, copied, transcribed, stored in a retrieval system, or translated into any language or computer language in any form or by any means, such as electronic, mechanical, magnetic, optical, chemical, manual or other means without the prior written permission or original manufacturer.

Acrosser Technology assumes no responsibility or warranty with respect to the content in this manual and specifically disclaims any implied warranty of merchantability or fitness for any particular purpose. Furthermore, Acrosser Technology reserves the right to make improvements to the products described in this manual at any times without notice. Such revisions will be posted on the Internet (WWW.ACROSSER.COM) as soon as possible.

Possession, use, or copy of the software described in this publication is authorized only pursuant to valid written license from Acrosser or an authorized sub licensor.

ACKNOWLEDGEMENTS

Acrosser, AMI, IBM PC/AT, ALI, Windows 3.1, MS-DOS…are registered trademarks. All other trademarks and registered trademarks are the property of their respective owners.

#### **0.2 WELCOME TO THE AR-B1842-G CPU BOARD**

This guide introduces the Acrosser AR-B1842-G CPU Board.

Use information provided in this manual describes this card's functions and features. It also helps you start, set up and operate your AR-B1842-G. General system information can also be found in this publication.

#### **0.3 BEFORE YOU USE THIS GUIDE**

Please refer to the Chapter 3, "Setting System," in this guide, if you have not already installed this AR-B1842-G. Check the packing list before you install and make sure the accessories are completely included.

AR-B1842-G CD provides the newest information regarding the CPU card. Please refer to the files of the enclosed utility CD. It contains the modification and hardware & software information, and adding the description or modification of product function after manual printed.

### **0.4 RETURNING YOUR BOARD FOR SERVICE**

If your board requires any services, contact the distributor or sales representative from whom you purchased the product for service information. If you need to ship your board to us for service, be sure it is packed in a protective carton. We recommend that you keep the original shipping container for this purpose.

You can help assure efficient servicing for your product by following these guidelines:

1. Include your name, address, daytime telephone, facsimile number and E-mail.

2. A description of the system configuration and/or software at the time of malfunction.

3. A brief description of the problem occurred.

#### **0.5 TECHNICAL SUPPORT AND USER COMMENTS**

Users comments are always welcome as they assist us in improving the quality of our products and the readability of our publications. They create a very important part of the input used for product enhancement and revision.

We may use and distribute any of the information you provide in any way appropriate without incurring any obligation. You may, of course, continue to use the information you provide.

If you have any suggestions for improving particular sections or if you find any errors on it, please send your comments to Acrosser Technology Co., Ltd. or your local sales representative and indicate the manual title and book number.

Internet electronic mail to: Sales@acrosser.com acrosser@tp.globalnet.com.tw

### **0.6 STATIC ELECTRICITY PRECAUTIONS**

Before removing the board from its anti-static bag, read this section about static electricity precautions. Static electricity is a constant danger to computer systems. The charge that can build up in your body may be more than sufficient to damage integrated circuits on any PC board. It is, therefore, important to observe basic precautions whenever you use or handle computer components. Although areas with humid climates are much less prone to static build-up, it is always best to safeguard against accidents that may result in expensive repairs. The following measures should be sufficient to protect your equipment from static discharge:

- Touch a grounded metal object to discharge the static electricity in your body (or ideally, wear a grounded wrist strap).
- When unpacking and handling the board or other system components, place all materials on an anti-static surface.
- Be careful not to touch the components on the board, especially the "golden finger" connectors on the bottom of the board.

# **1. INTRODUCTION**

Welcome to the AR-B1842-G Embedded AT/ATX Single Board Computer. The AR-B1842-G Pentium® M embedded board incorporates the Intel® advanced 915GME Chipset that supports processors from 600MHz to 2.0MHz in 478-ball Micro-FCBGA package with a front side bus of 400/533MHz.

Graphics display functionality is provided by Build-in Intel Graphics Media Accelerator(GMA) that supports CRT display and LVDS interface with 2X18-bit panel specifications. Ethernet connectivity comes from the ICH6M-integrated Ethernet 10/100 Ethernet controller.

One DDR II SO-DIMM sockets supports up to 1GB of memory. Two Serial and two SATA ports are supported. There is one IDE connectors – IDE1 supporting UDMA33/66/100 while supporting a CF Type II socket for its slave channel.

Other I/O features include four USB ports connector with pin headers. Expansion slots composed of one Mini PCI slot. AR-B1842-G uses a 20-pin ATX power and a big 4-pin AT input connector.

#### **1.1 PACKING LIST**

In addition to this *User's Manual*, the AR-B1842-G package includes the following items:

- $\blacksquare$  The quick setup manual
- 1 AR-B1842-G CPU board
- 1 Software utility CD
- $\blacksquare$  1 5.25" IDE HDD ATA 100Cable
- 1 Audio interface Cable
- 1 Serial port Cable
- 1 Print port Cable
- 1 PS2 to PS2 Y Cable
- 1 JST to PS2 Y Cable (optional)
- 1 USB ports on one bracket Cable
- 1 SATA cable

# **1.2 SPECIFICATIONS**

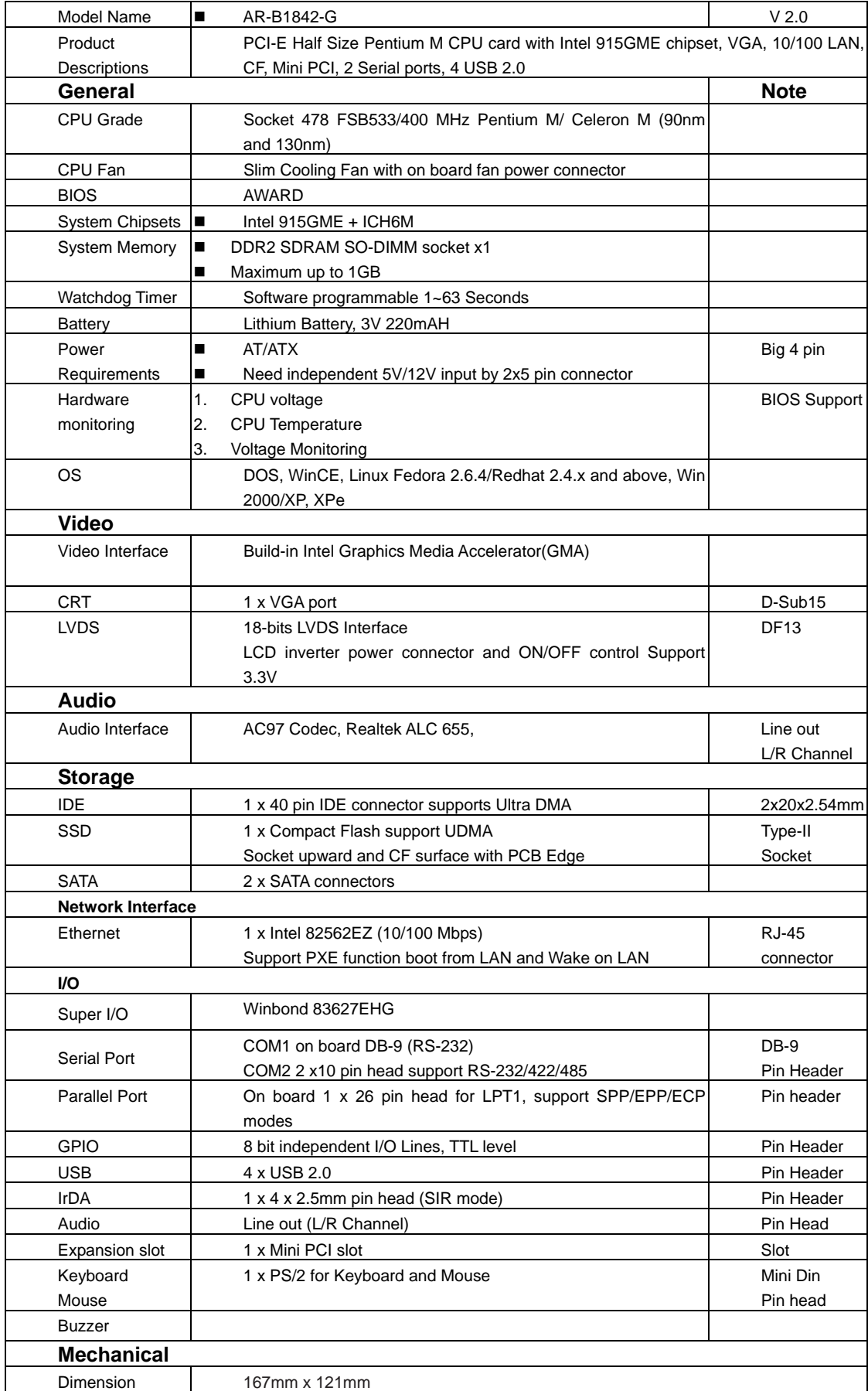

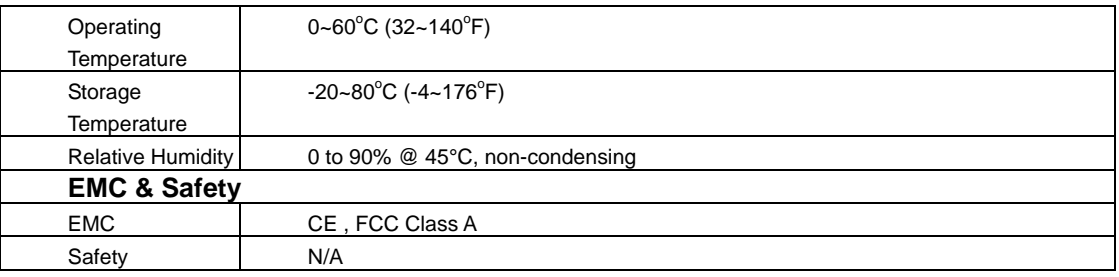

# **1.3 BLOCK DIAGRAM**

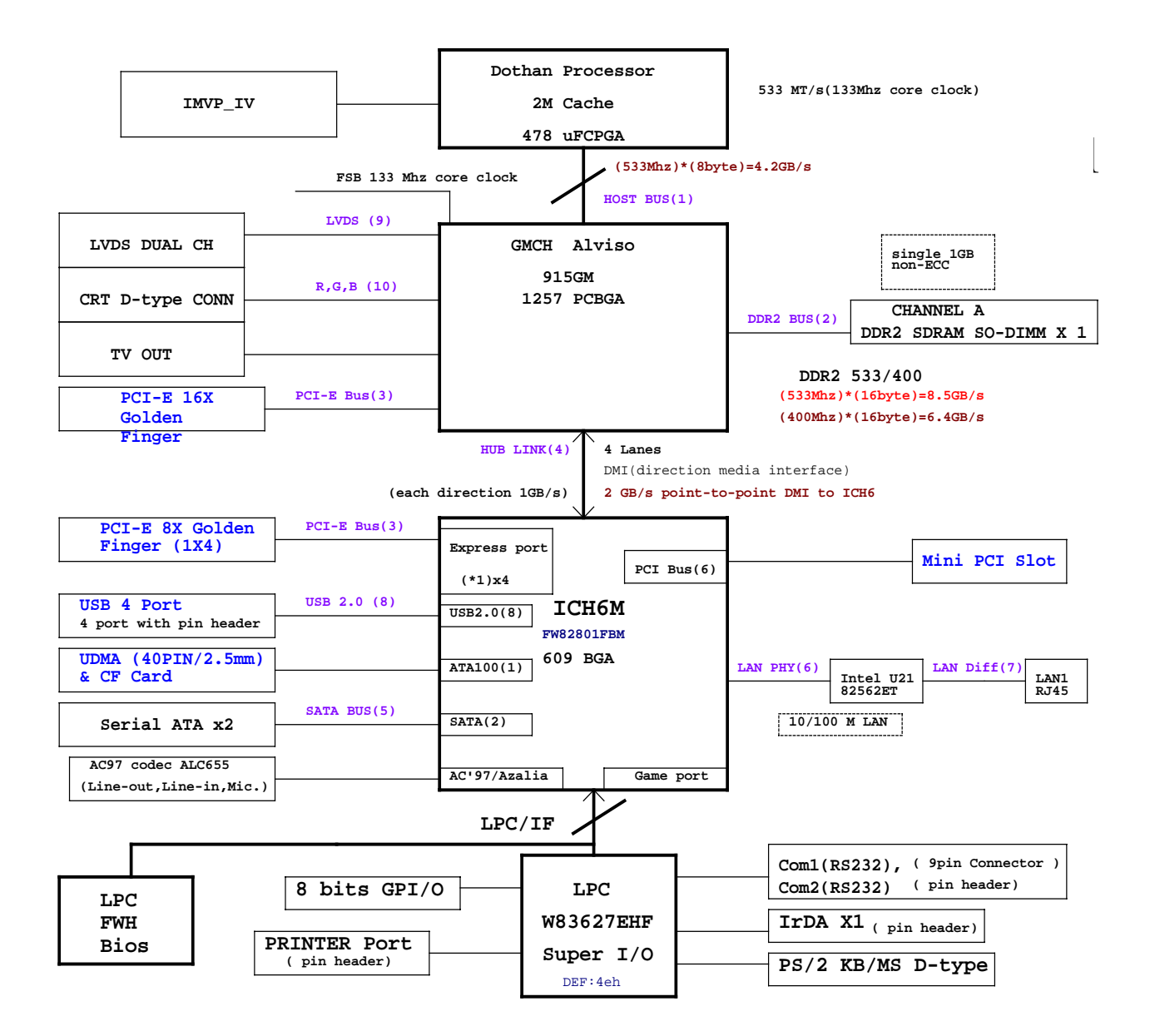

# **2. INSTALLATION**

This chapter describes how to install the AR-B1842-G. At first, the layout of AR-B1842-G is shown, and the unpacking information that you should be careful is described. The jumpers and switches setting for the AR-B1842-G's configuration are as below.

# **2.1 AR-B1842-G'S BOARD DIMENSIONS**

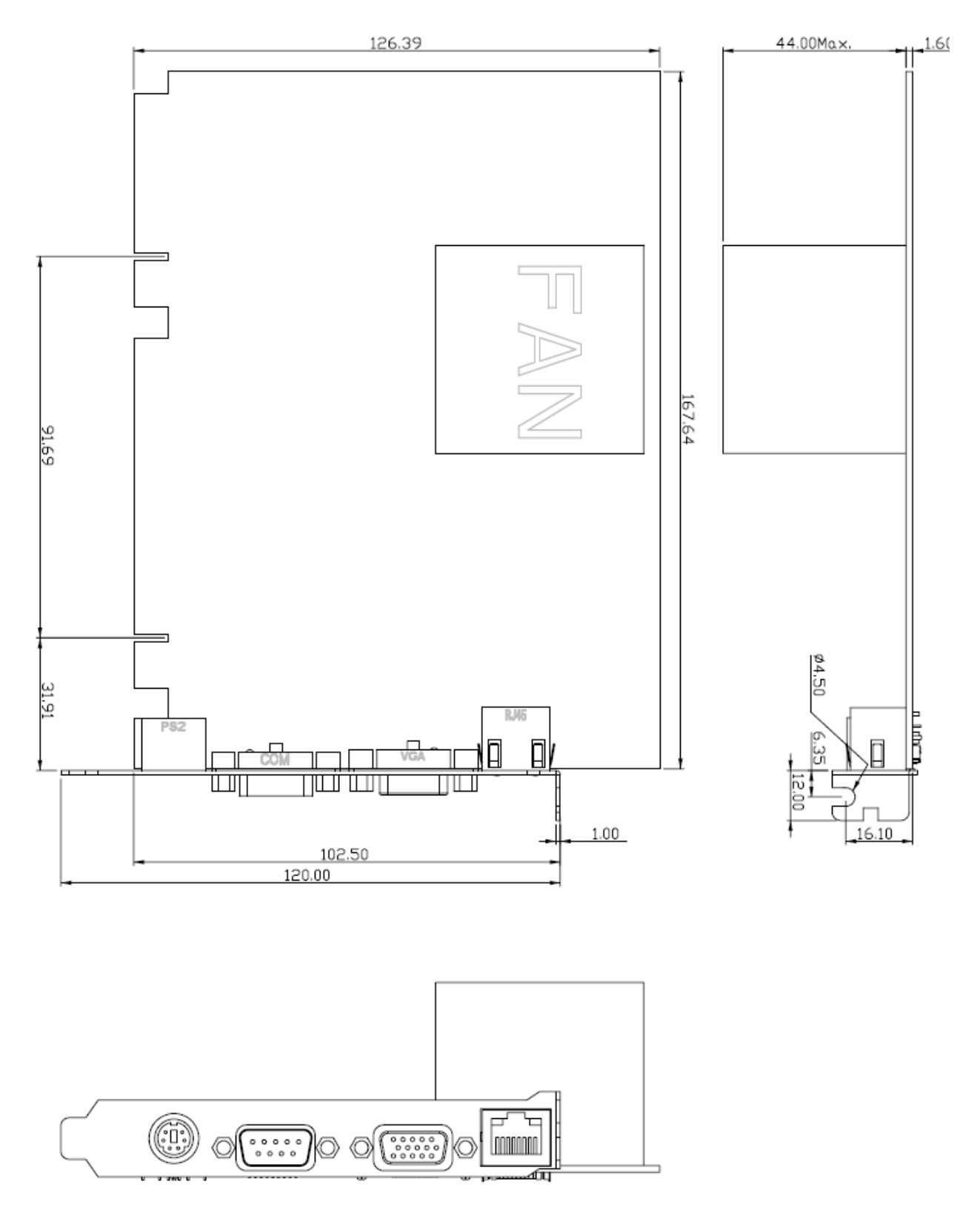

### **2.2 CPU INSTALLATION**

The AR-B1842-G embedded board supports a Socket 478 processor socket for Intel® Pentium® M or Celeron<sup>®</sup> M processors.

 The processor socket comes with a screw to secure the processor. As shown in the left picture below, loosen the screw first before inserting the processor. Place the processor into the socket by making sure the notch on the corner of the CPU corresponds with the notch on the inside of the socket. Once the processor has slide into the socket, fasten the screw. Refer to the figures below.

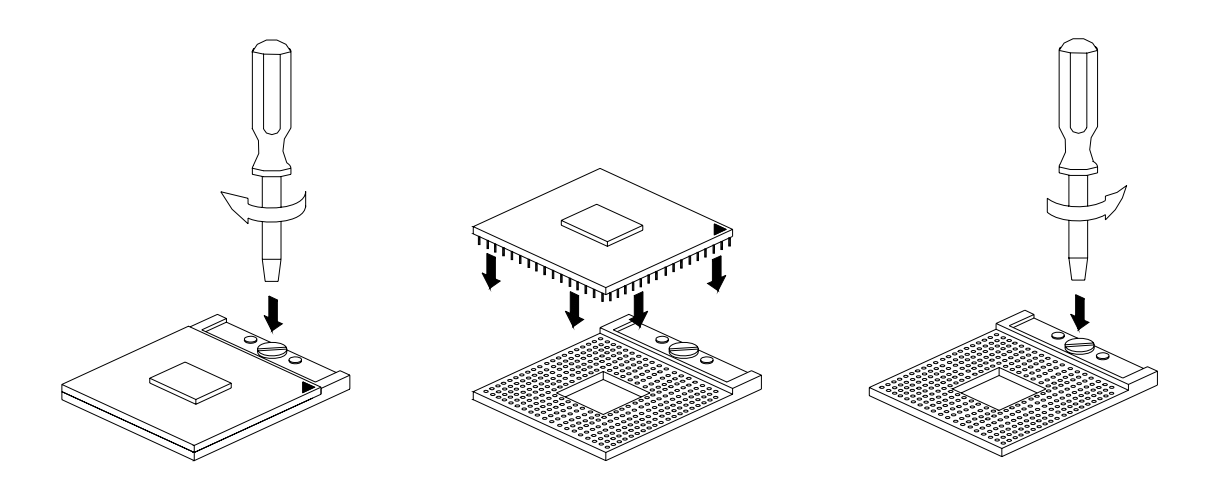

After you have installed the processor into the socket, check if the jumpers for the CPU type and speed are correct.

#### **2.3 MEMORY INSTALLATION (DDR2 SODIMM MEMORY SIZE)**

The AR-B1842-G board supports DDR2 400/533 MHz main memory. One 200-pin SODIMM connector on the board supports unbufferedm nonECC, single and double-side DDR2 400/533 MHz SODIMMs. These SODIMMs provide the ability to use up to maximum of 1 GBytes system memory.

To install the DDR2 modules, locate the memory slot on the embedded board and perform the following steps:

- 1. Hold the DDR2 module so that the key of the DDR2 module align with those on the memory slot.
- 2. Gently push the DDR2 module in an upright position until the clips of the slot close to hold the DDR2 module in place when the DDR2 module touches the bottom of the slot.
- 3. To remove the DDR2 module, press the clips with both hands.

#### **2.4 POWER INSTALLATION**

The AR-B1842-G collocates with AR-MB3E-G, because there is no 3.3V power input on AR-B1842-G board. To install the power of AR-B1842-G, please see the install diagram.

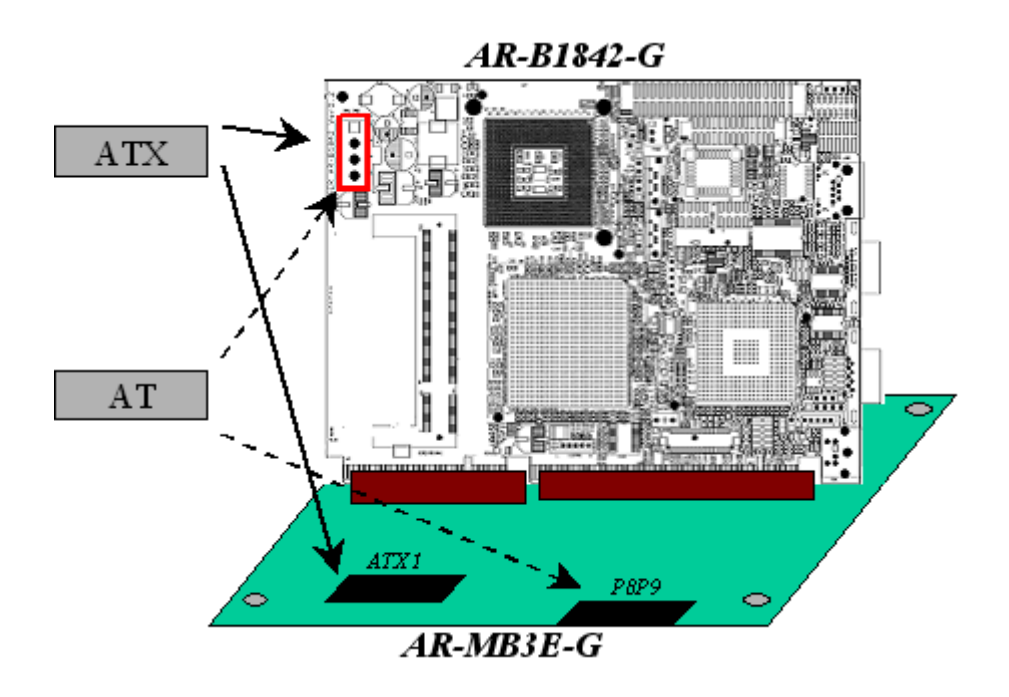

Note: No matter what power input you select (AT or ATX), the big 4-pin power connector always need +12V, +5V power input.

# **3. CONNECTION**

The connectors on AR-B1842-G allows you to connect external devices such as USB devices, serial port drives, hard disk devices, printers, etc. The following table lists the connectors on AR-B1842-G and their respective functions.

# **3.1 PS/2 KEYBOARD & MOUSE**(**CN1**)

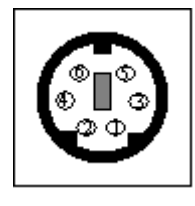

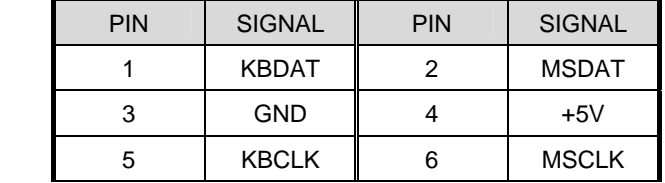

### **3.2 KEYBOARD & MOUSE HEADER (J6)**

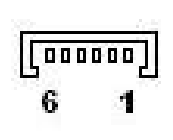

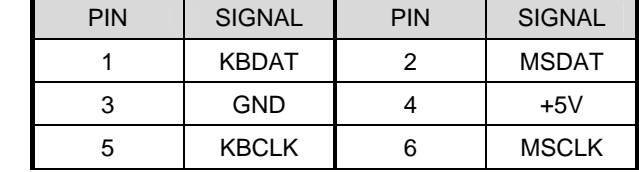

# **3.3 KEYBOARD LUCK/UNLCK HEADER (JP5)**

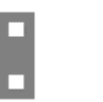

**CLOSE: UNLOCK** (Factory preset)

OPEN: LOCK

OPEN CLOSE **Factory Preset** 

# **3.4 SERIAL PORT CONNECTOR**(**COM1**)

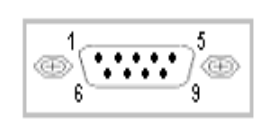

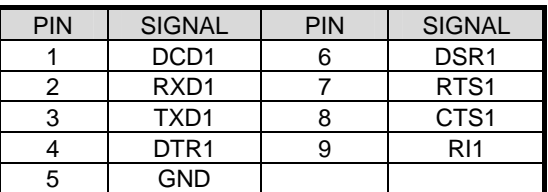

# **3.5 INTERNAL SERIAL PORT HEADER** (**COM2**)

10

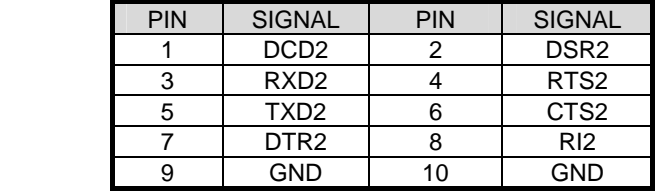

# **3.6 COM2 FOR RS232 / RS422 / RS485 SELECT** (**JP3**)

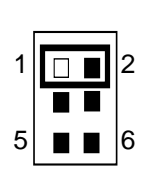

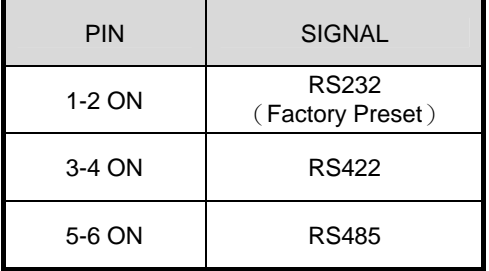

# **3.7 RS422 / RS485 HEADER**(**J8**)

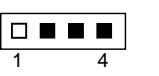

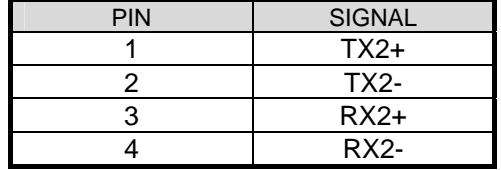

# **3.8 IRDA HEADER**(**J4**)

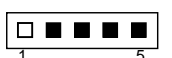

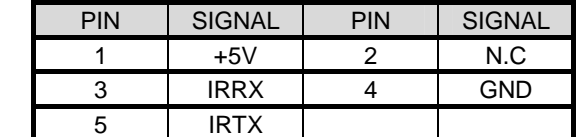

# **3.9 VGA CONNECTOR**(**VGA1**)

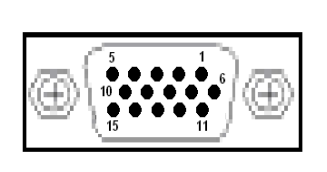

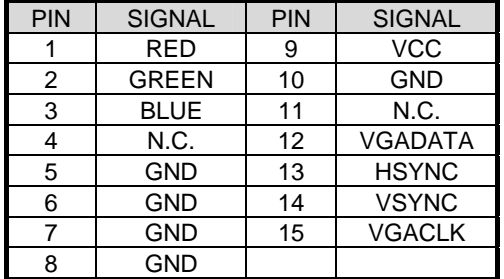

# **3.10 ETHERNET RJ-45 CONNECTOR**(**LAN1**)

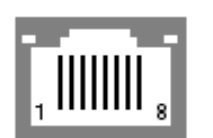

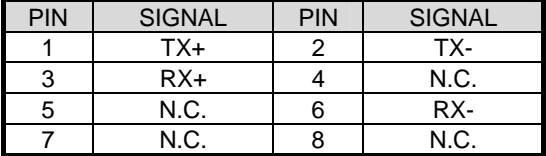

# **3.11 PARALLEL PORT HEADER**(**J2**)

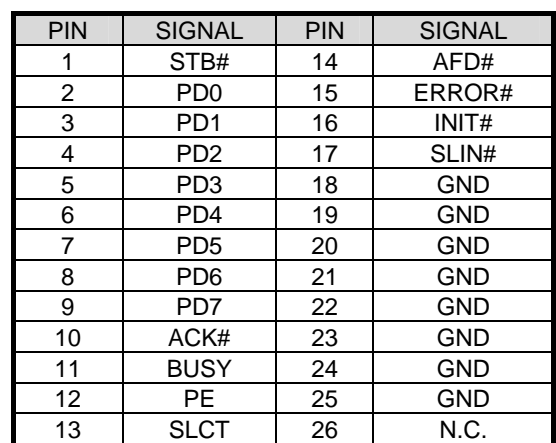

#### 25 ,,,,,,,,,,,,,<br>,,,,,,,,,,,,  $\begin{array}{c} 1 \\ 2 \end{array}$ 26

# **3.12 CPU FREQUENCY SELECT TABLE**(**J10**)

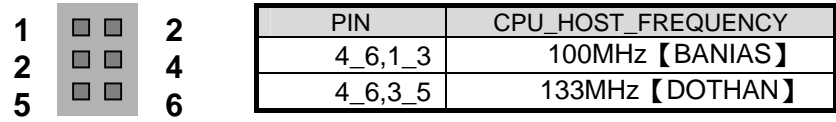

# **3.13 HARD DISK CONNECTOR (IDE1)**

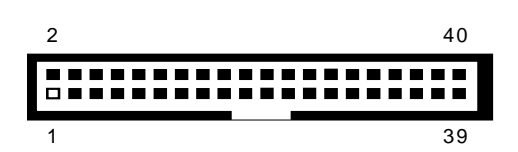

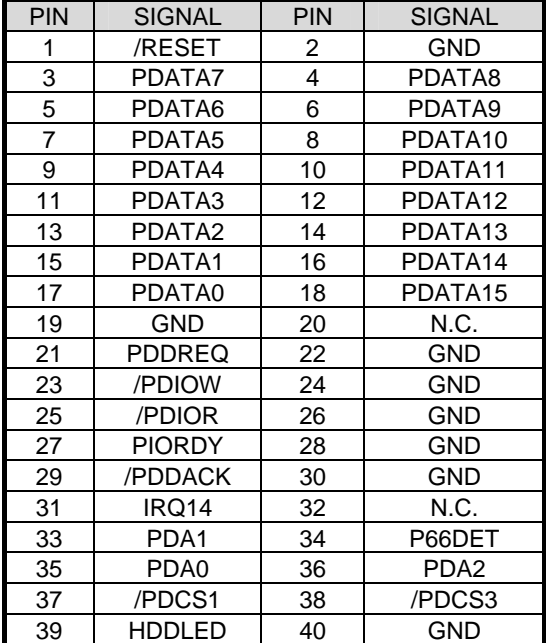

# **3.14 COMPACT FLASH CONNECTOR**(**CF1**)

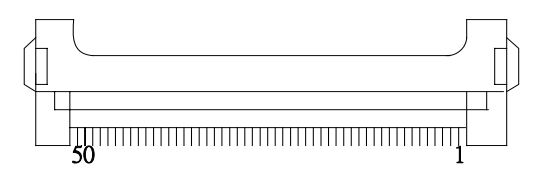

NOTE: Compact flash (CF1) and IDE1 share the same IDE channel. Since a compact flash card is installed, the IDE device will become unstable. CF card and IDE1 cannot use at the same time.

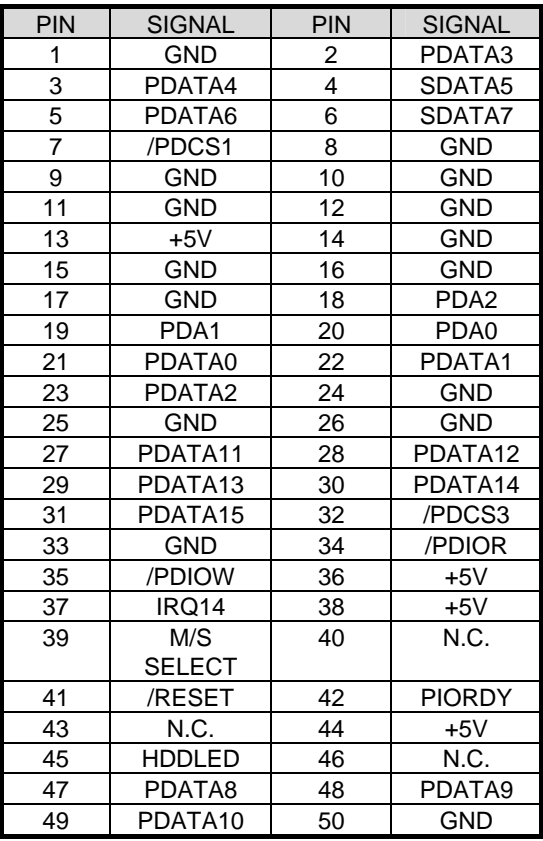

# **3.15 COMPACT FLASH CONNECTOR MASTER⁄SLAVE SELECT HEADER**(**JP6**)

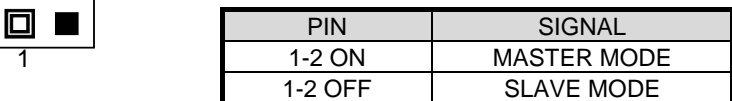

# **3.16 AUDIO LINE IN / LINE OUT / MIC HEADER** (**AUDIO1**)

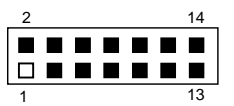

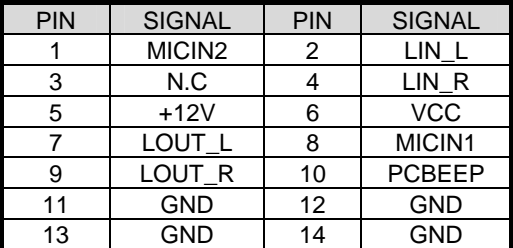

# **3.17 CD IN HEADER**(**J1**)

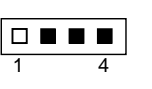

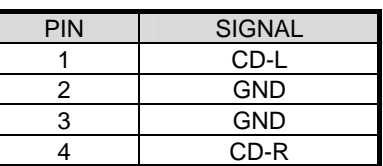

**3.18 CPU FAN POWER CONNECTOR**(**FAN1, FAN2**)

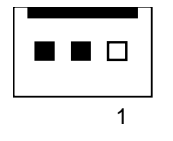

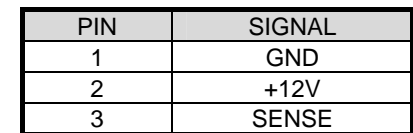

# **3.19 COMS BATTERY HEADER**(**JP4**)

 $\begin{array}{c} \blacksquare \\ \blacksquare \end{array}$ **1** 

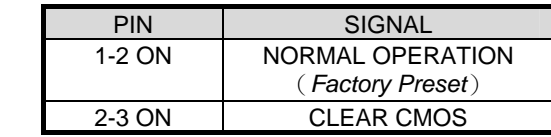

# **3.20 18 BITS LVDS CONNECTOR**(**LCD1**)

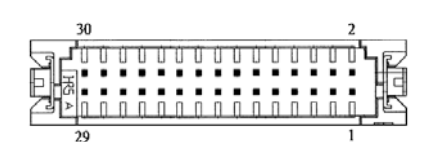

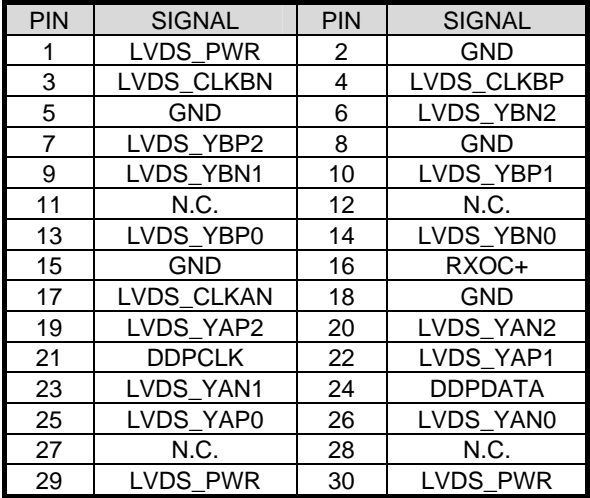

# **3.21 LVDS INTERVER CONNECTOR**(**LCDPW1**)

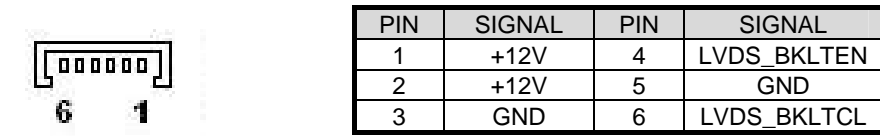

# **3.22 USB PORT HEADER** (**USB1, USB2**)

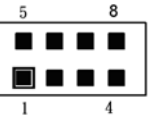

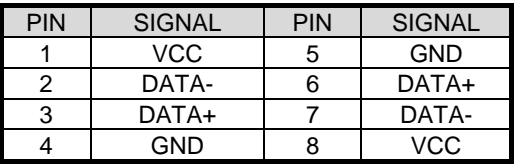

# **3.23 DDR2 SOCKET**(**DDR2SODIMM1**)

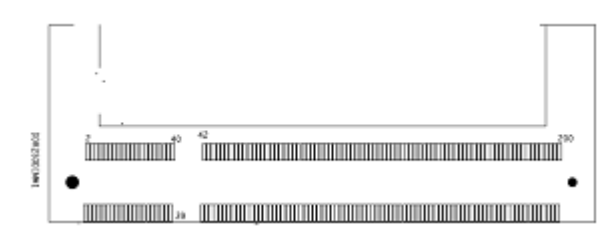

# **3.24 MINI PCI SLOT**(**MINIPCI1**)

# **3.25 SATA CONNECTOR**(**SATA1, SATA2**)

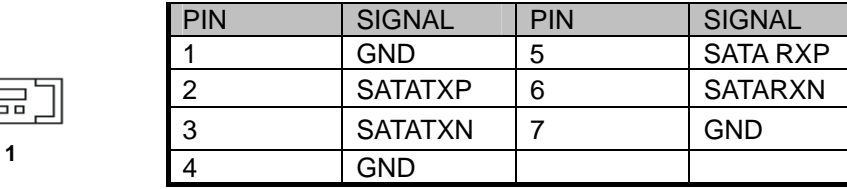

# **3.26 GPIO PORT HEADER**(**J9**)

1

**7 1** 

 $\sqrt{ }$ 

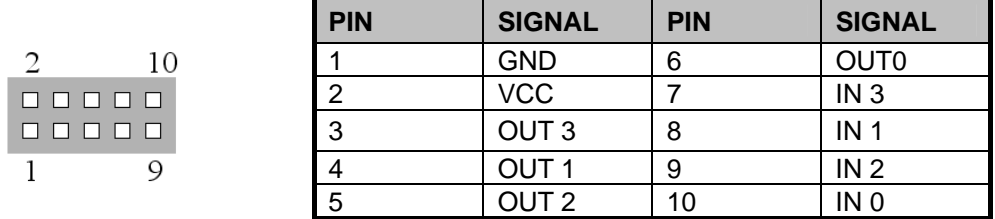

# **3.27 CPU VOLTAGE SELECT HEADER**(**JP1**)

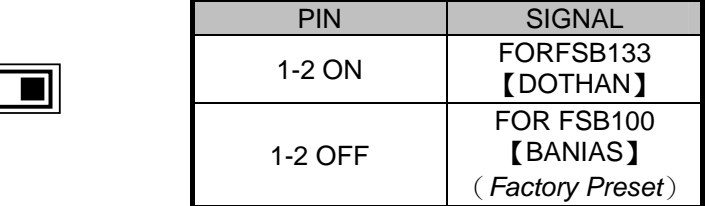

# **3.28 PROTECT U HEADER**(**JP2**)

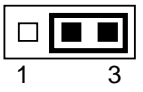

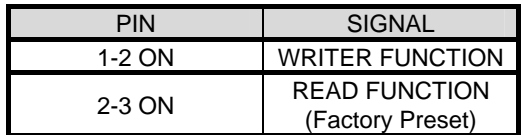

# **3.29 PANEL HEADER**(**J3**)

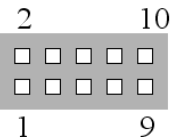

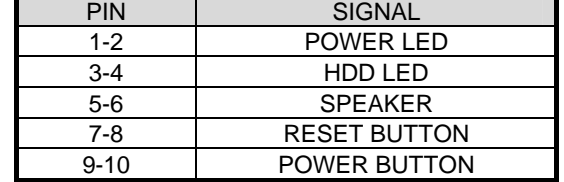

# **3.30 AT POWER CONNECTOR**(**PW1**)

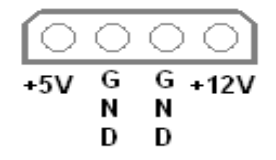

# **4. WATCHDOG TIMER CONFIGURATION**

### **4.1 WATCHDOG TIMER SETTING**

The WDT (Watch Dog Timer) is used to generate a variety of output signals after a user programmable count. The WDT is suitable for use in the prevention of system lock-up, such as when software becomes trapped in a deadlock. Under these sorts of circumstances, the timer will count to zero and the selected outputs will be driven. Under normal circumstance, the user will restart the WDT at regular intervals before the timer counts to zero.

 The watchdog timer is a circuit that maybe used from your program software to detect crash or hang up. The Watchdog timer is automatically disabled after reset. Once you enabled the watchdog timer, your program should trigger the watchdog timer every time before it times out. After you trigger the watchdog timer, the timer will be set to zero and start to count again. If your program fails to trigger the watchdog timer before times out, it will generate a reset pulse to reset the system or trigger the IRQ 9 signal in order to tell your system that the watchdog time is out.

User could test watchdog function under 'Debug' program as follows:

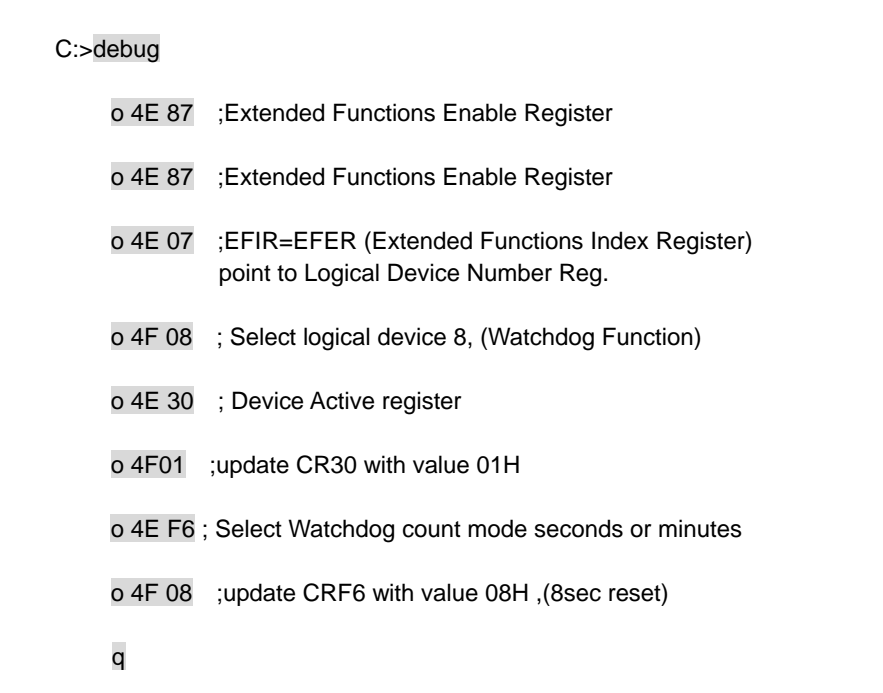

#### **Sample code as below:**

**IO\_Port\_Address = 0x4E;** 

**outportb(IO\_Port\_Address,0x87); // (EFER) Extended Functions Enable Register outportb(IO\_Port\_Address,0x87); outportb(IO\_Port\_Address,0x2D); // Point to Global Reg. // Select Multi-Function pin, (Bit0=0 Watchdog Function) outportb(IO\_Port\_Address+1,(inportb(IO\_Port\_Address+1)&0xFE)); outportb(IO\_Port\_Address,0x07); // Point to Logical Device Number Reg. outportb(IO\_Port\_Address+1,0x08); // Select logical device 8, (Watchdog Function) outportb(IO\_Port\_Address,0x30); // Device Active register outportb(IO\_Port\_Address+1,0x01); outportb(IO\_Port\_Address,0xF5); // Select Watchdog count mode seconds or minutes outportb(IO\_Port\_Address+1,Format); // Default is second outportb(IO\_Port\_Address,0xF6); // Set Watchdog Timer Value** 

 **outportb(IO\_Port\_Address+1,Time); // 0x00 to disable, max 0xFF** 

19

# **5. BIOS CONSOLE**

This chapter describes the AR-B1842-G BIOS menu displays and explains how to perform common tasks needed to get up and running, and presents detailed explanations of the elements found in each of the BIOS menus. The following topics are covered:

- Main Setup
- Advanced Chipset Setup
- Power Setup
- Peripherals Setup
- PnP/PCI Setup
- PC Health Setup
- Boot Setup
- Exit Setup

#### **5.1 MAIN SETUP**

The <Main Setup> choice allows you to record some basic hardware configuration in your computer system and set the system clock and error handling. If the motherboard is already installed in a working system, you will not need to select this option. You will need to run this Setup option, however, if you change your system hardware configuration, the onboard battery fails, or the configuration stored in the COMS memory was lost or damaged.

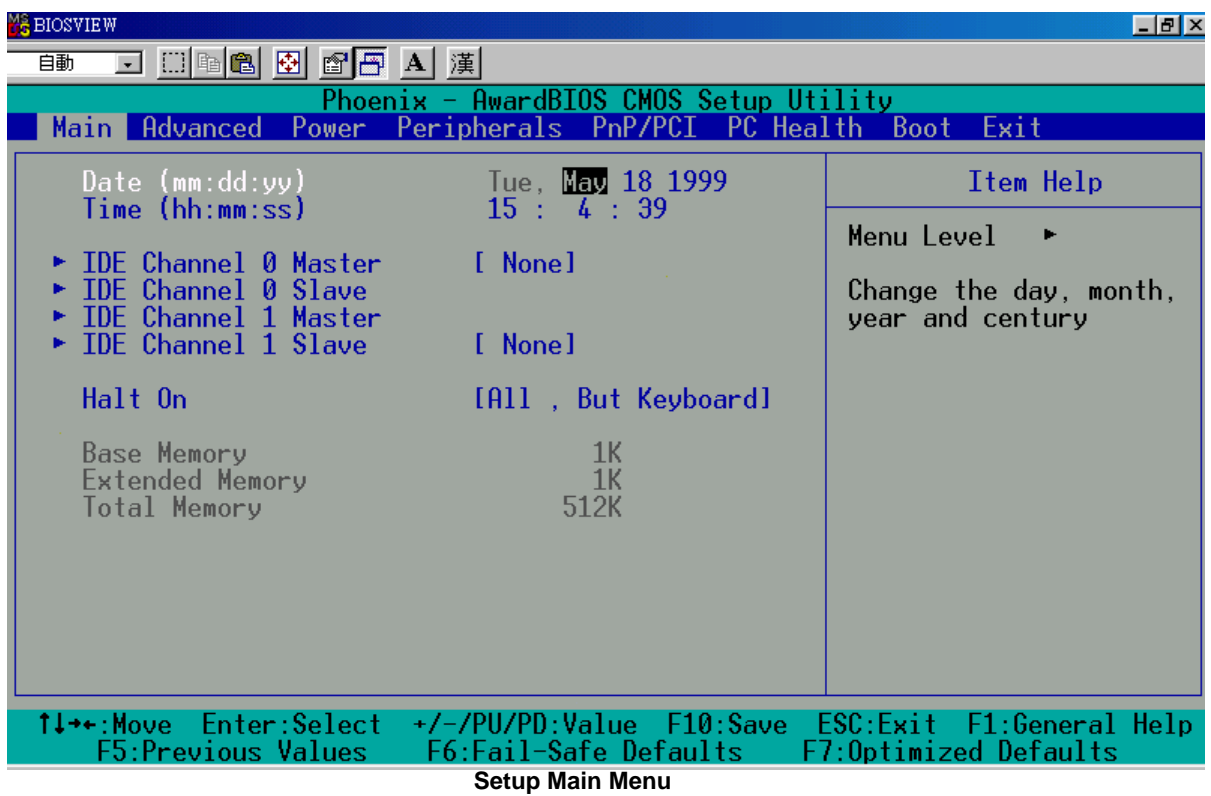

About the button of the menu are the control keys for use on this menu. If you need any help in each item field, you can press the  $\langle F1 \rangle$  key, It will display the relevant information to help you. The memory display at the automatically according to the memory changed. The following describes each item of this menu.

**Date Setup** 

The date format is: DAY: SUN to SAT Month: 1 to 12 Date: 1 to 31

Year: 1999 to 2099

To set the date, highlight the "Date" field and use the  $[PageUp] / [PageDown]$  or  $[+] / [-]$  keys to set the current time.

#### **Time Setup**

The time format is: Hour:  $0$  to 24 Minute:  $00$  to 59 Second:00 to 59

To set the time, highlight the "Time" field and use the  $[PageUp] / [PageDown]$  or  $[+] / [-]$  keys to set the current time.

#### **IDE Primary HDDs⁄IDE Secondary HDDs**

The onboard PCI IDE connectors provide primary and secondary channels for connecting up to four IDE hard disks or other devices. Each channel can support up to two hard disks; the first is the "Master" and the second is "Slave".

Press<Enter> to configure the hard disk. The selections include Auto, Manual, and None. Select "Manual" to define the device information manually. You will be asked to enter the following items.

CYLS: Number of cylinders.

HEAD: Number of read/write heads.

PRECOMP: Write precompensation.

LANDING SONE: Landing zone.

SECTOR: Number of sectors. The Access Mode selections are as follows: CHS:(HD<528MB) LBA: (HD>528MB and support Logical Block Addressing) Large:(for MS-DOS only) Auto

#### **Video**

The field selects the type of video display card installed in your system. You can choose the following Video display cards:

EGA/VGA : For EGA, VGA, SEGA, SVGA or PGA monitor adapters. (default) CGA 40 : Power up in 40 column mode. CGA 80 : Power up in 80 column mode. MONO : For Hercules or MDA adapters.

#### **Halt On**

The field determines whether or not the system will halt if an error is detected during the power up.

No errors : The system boot will not be halted for any error that may de detected. All errors : Whenever the BIOS detects a non-fatal error, the system will stop and you will be prompted.

#### **5.2 ADVANCED CHIPSET SETUP**

This section allows you to configure and improve your system and follows you to set up some system features according to your preference.

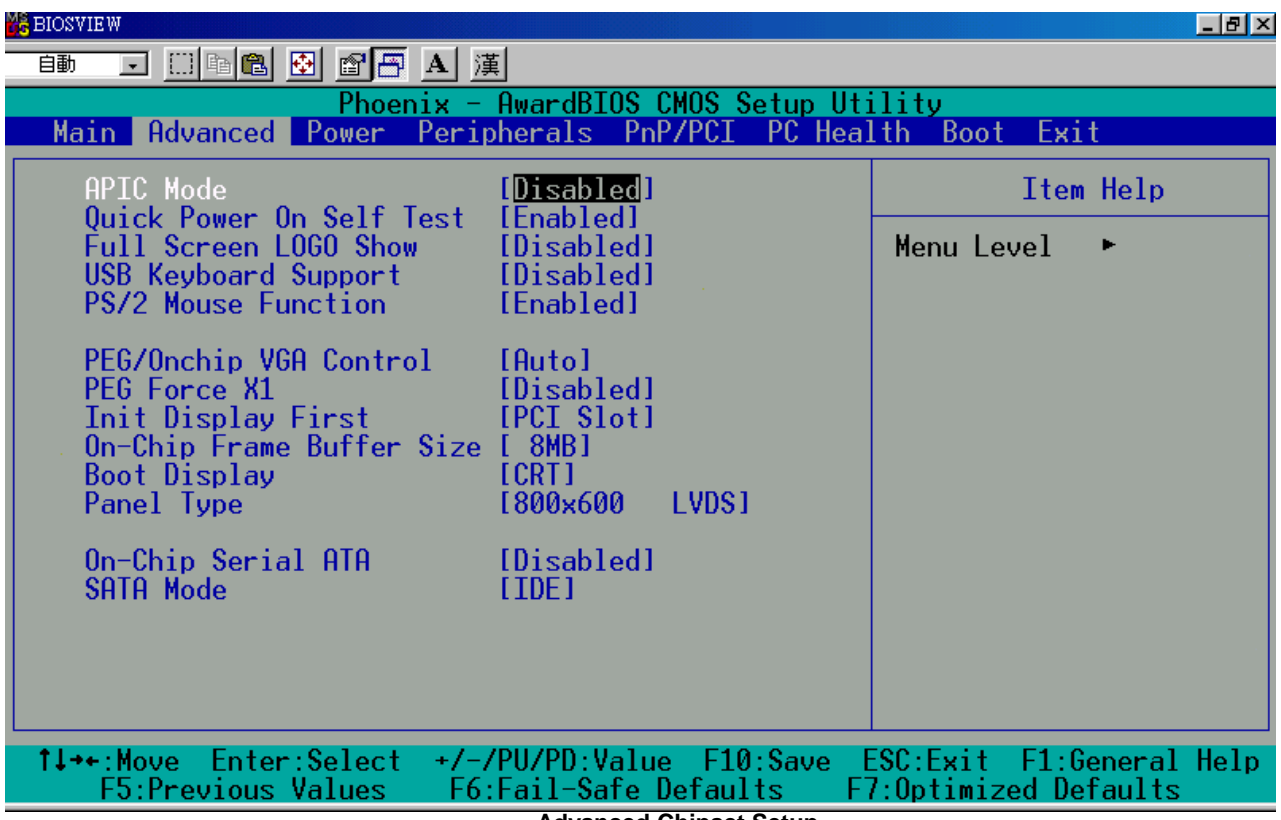

**Advanced Chipset Setup** 

#### **APIC Mode**

APIC stands for Advanced Programmable Interrupt Controller. The default setting is *Disabled.*

#### **Quick Power On Self Test**

When enabled, this field speeds up the Power On Self Test (POST) after the system is turned on. If it is set to *Enable*, BIOS will skip some items.

#### **USB Keyboard Support**

The options for this field are "Enabled" and "Disabled". By default, the field is set to "*Disabled"*.

#### **PS/2 Mouse Function**

The options for this field are "Enabled" and "Disabled". By default, the field is set to "*Disabled"*.

#### **Init Display First**

The default setting is *Onboard/AGP*. This determines which VGA controller is initialized when the system boots.

### **5.3 POWER SETUP**

Use this main to specify your setting for power management.

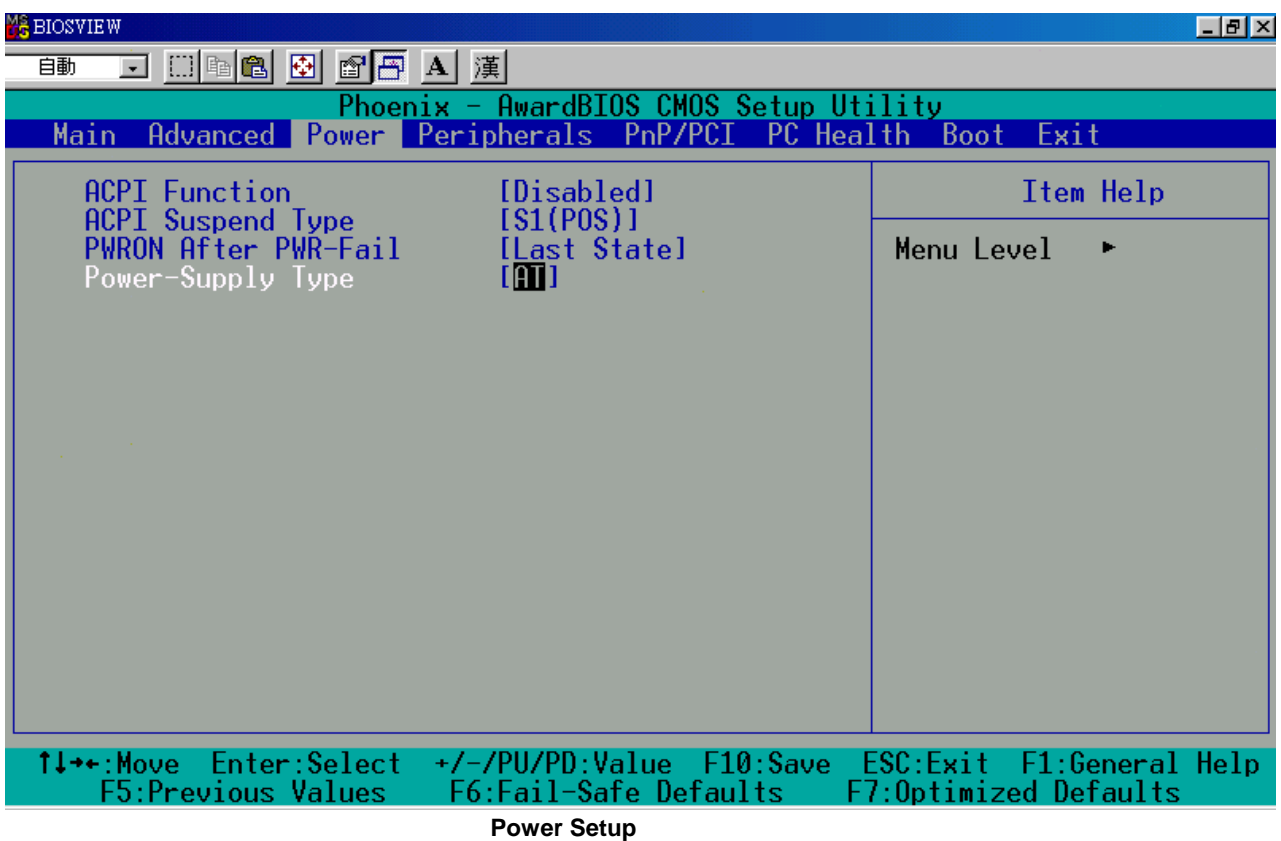

#### **ACPI Function**

Enable this function to support ACPI (Advance Configuration and Power Interface)

#### **ACPI Suspend Type**

This options for this field are *S1 (POS)* and *S3 (STR)*. By default, the field is set to *S1 (POS)*

#### **PWRON After PWR-Fail**

The field sets the system power status whether on or off when power returns from a power failure.

#### **5.4 PERIPHERALS SETUP**

This option controls the configuration of the board's chipset. Control keys for this screen are the same as for the previous screen.

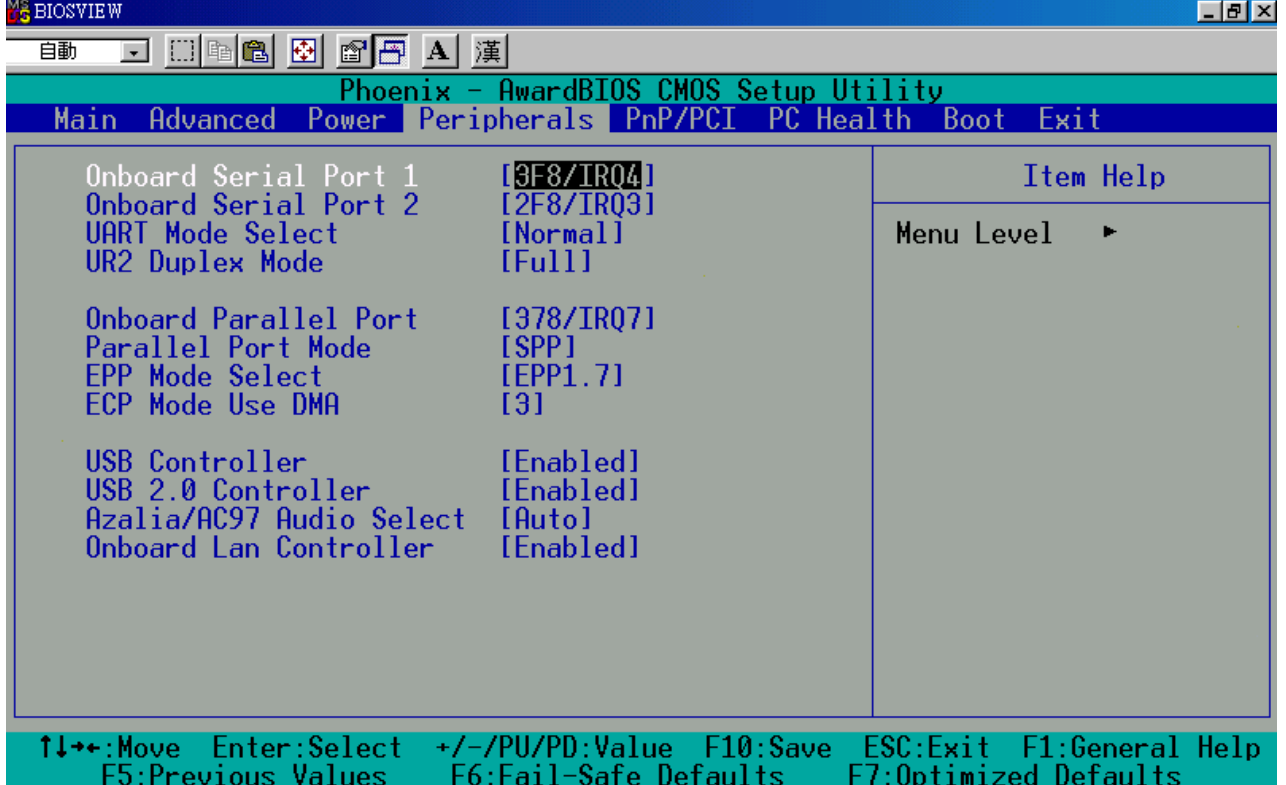

**Peripherals Setup** 

#### **Onboard Serial Port 1**

#### **Onboard Serial Port 2**

#### **Onboard Serial Port 3**

#### **Onboard Serial Port 4**

#### **Onboard Serial Port 5**

#### **Onboard Serial Port 6**

These fields allow you to select the on board serial ports and their addresses. The default values for these ports are:

Serial Port 1: 3F8 / IRQ4

Serial Port 2: 2F8 / IRQ3

Serial Port 3:3E8 / IRQ11

- Serial Port 4: 2E8 / IRQ10
- Serial Port 5: 4F8 / IRQ11

Serial Port 6: 4E8 / IRQ10

#### **Onboard Parallel Port**

This field allow you to select the on board parallel port and their addresses. The default values for this port is:

Parallel Port: 378 / IRQ7

#### **Parallel Port Mode**

This field allow you determine parallel port mode function:

- SSP: Standard Parallel Port
- EPP: Enhanced Parallel Port
- ECP: Extended Capabilities Port

#### **USB Controller**

The options for this field are *Enabled* and *Disabled*. By default, the field is set to *Enabled*.

#### **USB 2.0 Controller**

The options for this field are *Enabled* and *Disabled*. By default, the field is set to *Enabled*. In order to use USB 2.0, necessary OS drivers must be installed first. *Please update your system to Windows 2000 SP4 or Windows XP SP1*.

#### **AC97 Audio**

The default setting of the AC97 Audio is *Auto*.

#### **Onboard Lan Controller**

The default setting of the Lan controller is *Enabled*.

#### **5.5 PNP/PCI SETUP**

The option configures the PCI bus system. All PCI bus system on the system use INT#, thus all installed PCI cards must be set to this value.

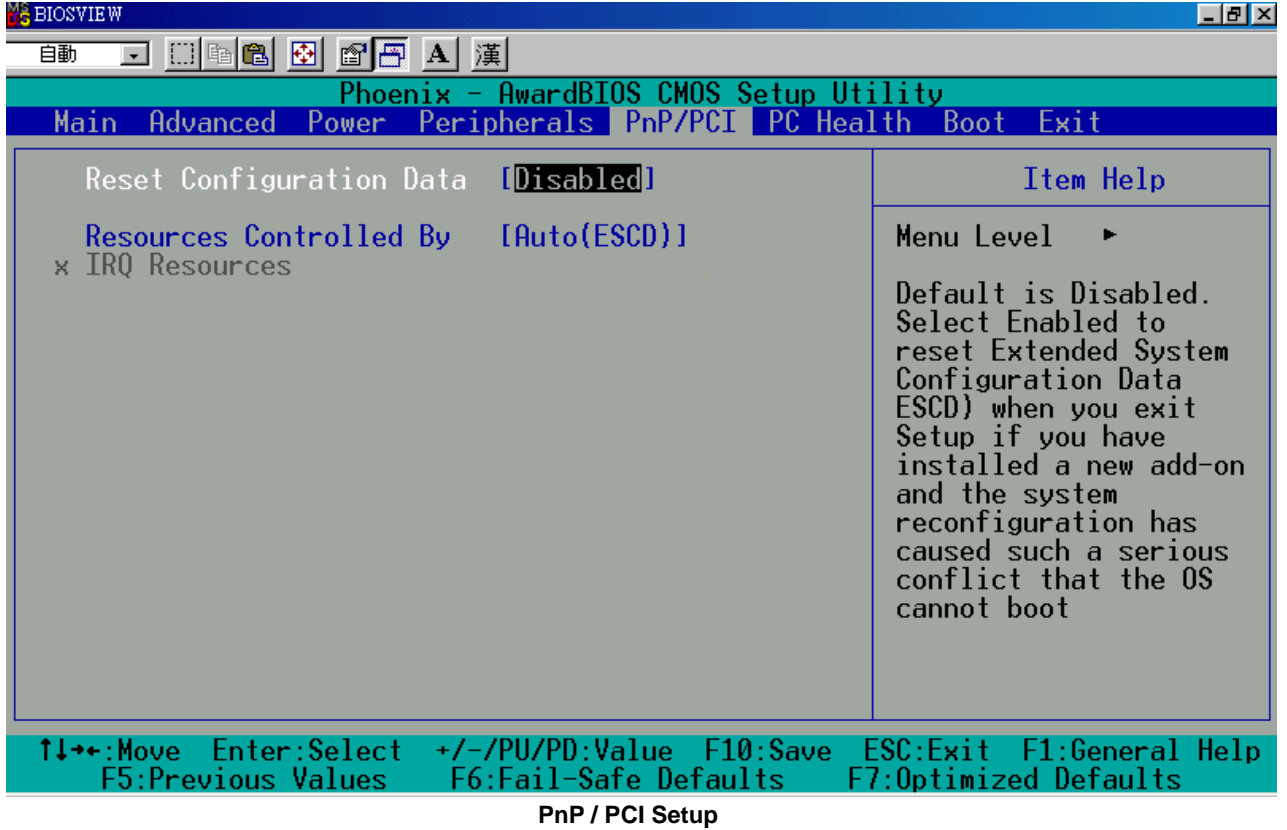

#### **Reset Configuration Data**

Thus field allows you to determine whether to reset the configuration data or not. The default value is *"Disabled"*.

#### **Resources Controlled By**

This PnP BIOS can configure all of the boot and compatible devices automatically with the use of a use a PnP operating system such as Windows 95.

#### **5.6 PC HEALTH SETUP**

This section shows the parameters in determining the PC Health Status. These parameters include temperatures, fan speeds, voltages.

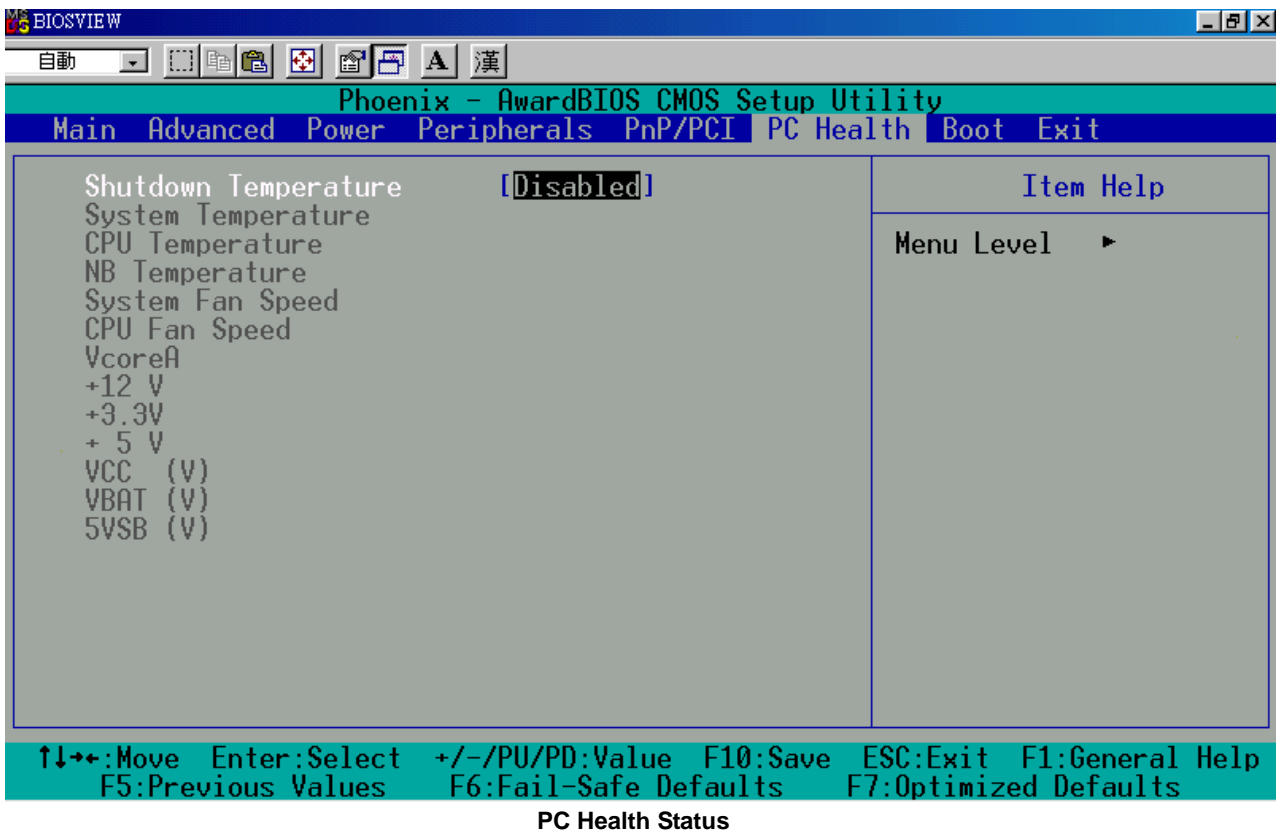

#### **Temperature / Voltage**

These fields are parameters of the hardware monitoring function feature of the motherboard. The values are read-only values as monitored by the system and show the PC health status.

#### **Shutdown Temperature**

This field allows the user to set the temperature by which the system automatically shut down once the threshold temperature is reached. This function can help prevent damage to the system that is caused by overheating.

#### **5.7 BOOT SETUP**

This section is used to exit the BIOS main menu. After making your changes, you can either save them or exit the BIOS menu and without saving the new values

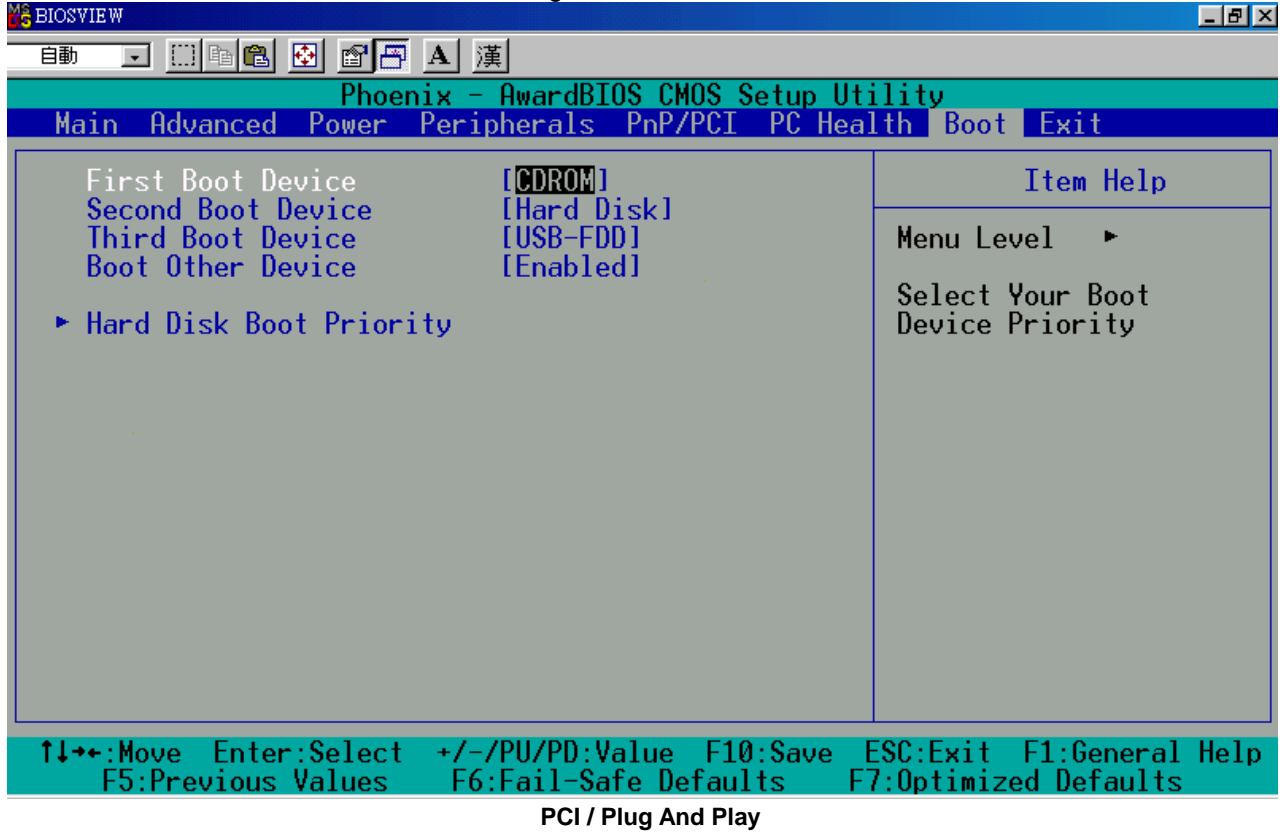

#### **First / Second / Third Boot Device**

These fields determine the device that the system searches first for an operating system. The option available include Hard Disk, CDROM, USB-FDD, USB-CDROM and Disable.

#### **Boot Other Device**

These fields allow the system to search for an OS from other devices other than the ones selected in the First / Second / Third Boot Device.

### **5.8 EXIT SETUP**

This section is used to configure exit mode.

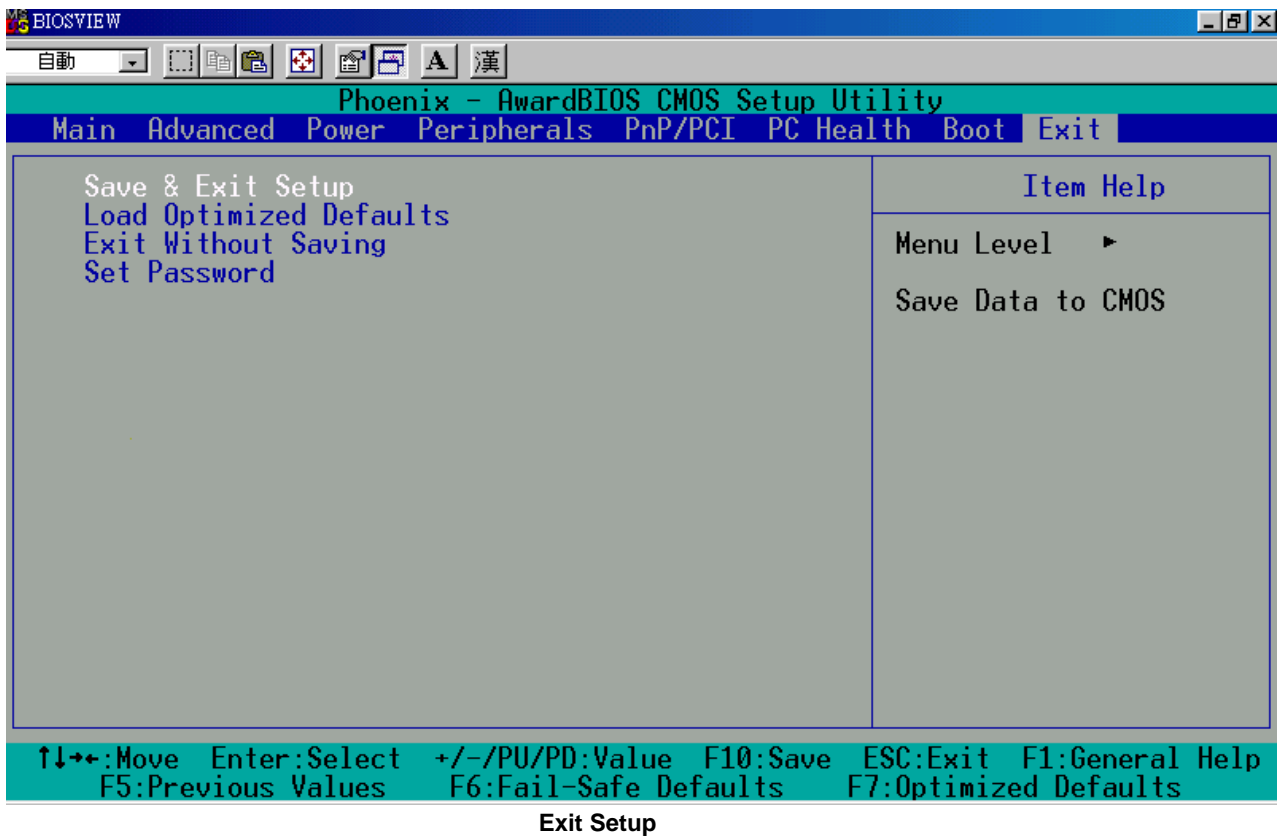

#### **Save & Exit Setup**

This option allow you determine whether or not to accept the modifications. If you type "Y", You will quit the setup utility and save all changes into the CMOS memory. If you type "N", you will return to setup utility.

#### **Load Optimized Defaults**

This option allow you to load the default values to your system configuration. These default settings are optimal and enable all high performance features.

#### **Exit Without Saving**

Select this option to exit the Setup utility without saving the changes you have made in this session. Typing "Y" will quit the Setup utility without saving the modifications. Typing "N" will return to setup utility.

### **5.9 BIOS UPDATE**

The BIOS program instructions are contained within computer chips called FLASH ROMs that are located on your system board. The chips can be electronically reprogrammed, allowing you to upgrade your BIOS firmware without removing and installing chips.

The AR-B1842-G provides the FLASH BIOS update function for you to easily to update to a newer BIOS version. Please follow these operating steps to update to new BIOS:

- Step 1: Turn on your system and don't detect the CONFIG.SYS and AUTOEXEC.BAT files.
- Step 2: You will get **AWDFLASH.EXE** and **XXXXXX.BIN ,** please copy them to the boot disk .
- Step 3: In the MS-DOS mode, you can type the AWDFLASH and press [ENTER].

A:\> AWDFLASH

- Step 4: A window will appear and ask you to type the complete BIOS file ( **xxxxxx.BIN** ) and press [ ENTER ].
- Step 5: Then it will ask whether you save the old BIOS file , you can choose the YES or NO .
- Step 6: Then it will ask you whether want to program it, please choose YES.
- Step 7: The BIOS will start to upgrade
- Step 8: When you have successfully flashed the BIOS then press the[F1] to reboot the Computer and hit [DEL] to enter the BIOS CMOS SETTING . Select " LOAD S-STUP DEFAULTS " set as YES . Then save and exit the setting

Note:

- 1. In order to prevent your system from hanging up during flashing BIOS , please check the new BIOS match your model name and current BIOS version .
- 2. In order to protect your motherboard , please don't turn off your computer during the flashing or it will damage your BIOS ROM .

# **APPENDIX A. ADDRESS MAPPING**

### **IO ADDRESS MAP**

Each peripheral device in the system is assigned a set of I/O port addresses which also becomes the identity of the device. The following table list the I/O addresses used.

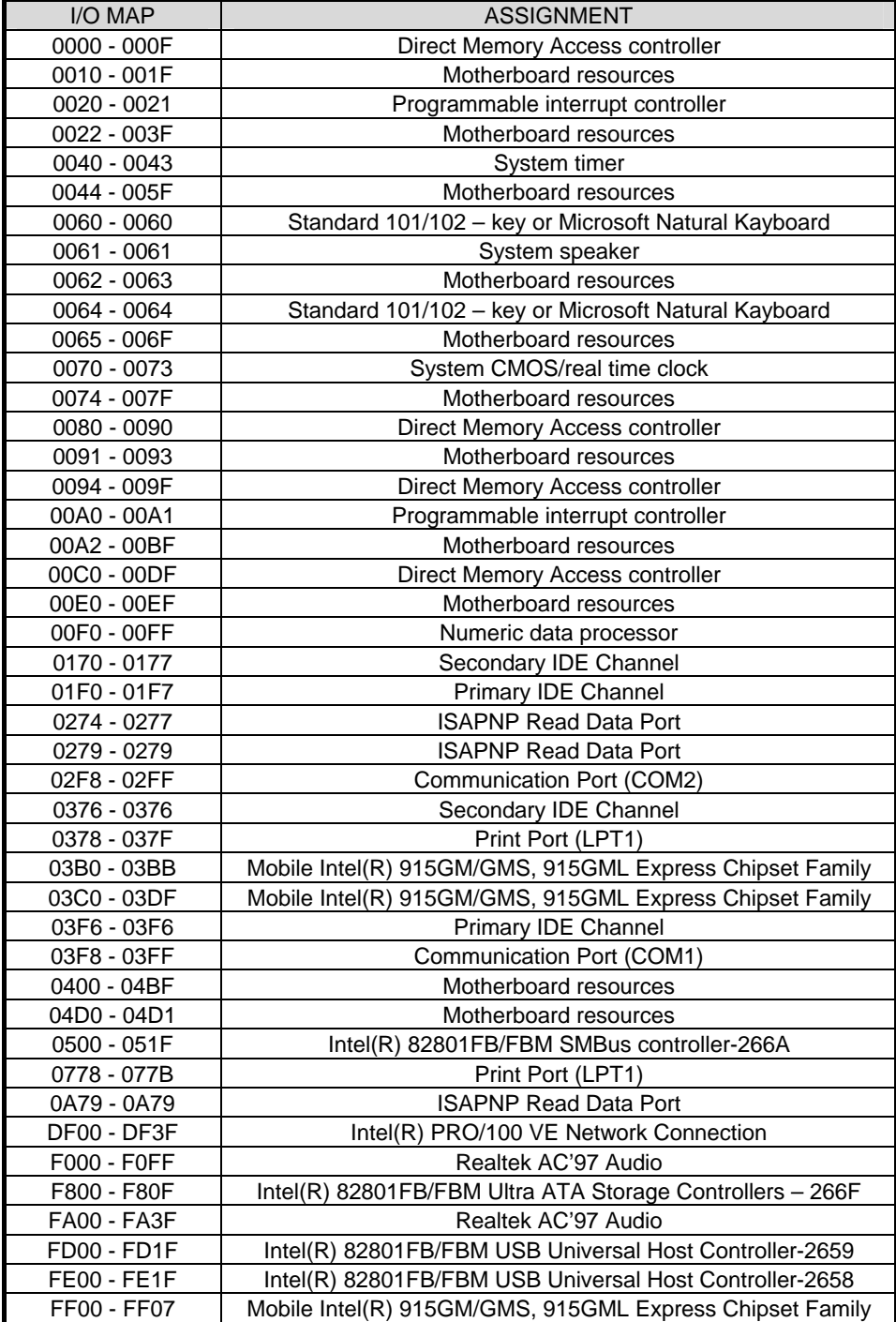

# **APPENDIX B. INTERRUPT REQUEST (IRQ)**

Peripheral devices use interrupt request lines to notify CPU for the services required. The following table shows the IRQ used by the devices on board.

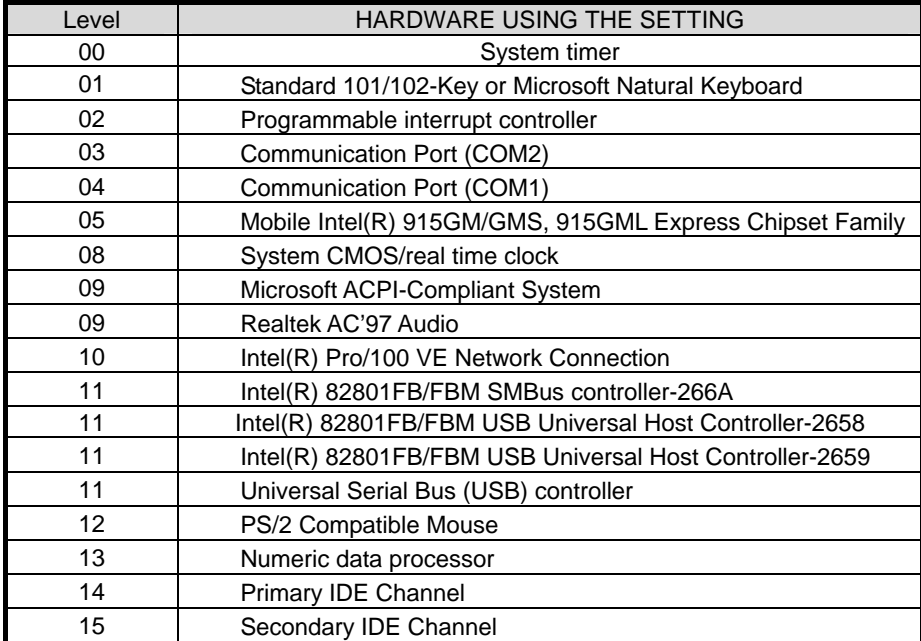